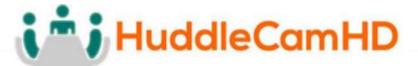

# HuddleCamHD 3XA with Audio

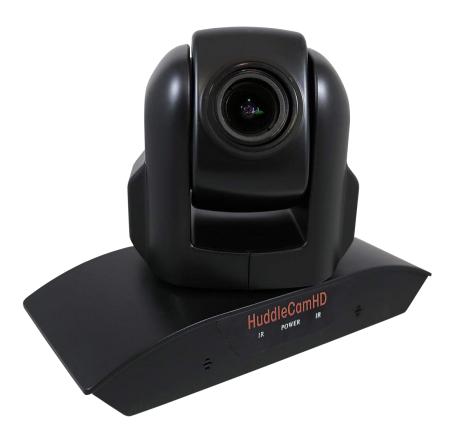

### USB 2.0 PTZ Camera w/ built-in Mic Array Installation and Operation Manual

Ver. 1.1 – 10/17

## i i HuddleCamHD

152 Robbins Rd, Downingtown, PA, 19335, USA - HuddleCamHD.com I 1 800 - 486-5276

### **Precautions**

### Safety Tips

- Please be aware any deviation from these tips *may* void your warranty
- Please read this manual carefully before using the camera.
- Avoid damage from stress, violent vibration or liquid intrusion during transportation, storage, or installation.
- Take care of the camera during installation to prevent damage to the camera case, ports, lens, or tilt mechanism.
- Keep the camera away from strong electromagnetic sources.
- Do not aim the camera at bright light sources (e.g. bright lights, the sun, etc.) for extended periods of time.
- Do not clean the camera with any active chemicals or corrosive detergents.
- Do not disassemble the camera or any of the camera's components. If problems arise, please contact your authorized HuddleCamHD dealer.
- After long term operation, moving components may wear down. Please contact your authorized HuddleCamHD dealer for repair.

### What's in the Box

### Supplied Hardware

- HuddleCamHD 3XA 3X Optical Zoom USB 2.0 camera
  - o Camera
  - Dual Microphone Array
- 12V 2.0A DC Power Adapter
- Mounts: Tripod Mount
- USB 2.0 A-A cable (4.8m 16ft)
- IR Remote Controller
- This User Manual

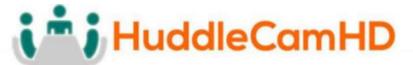

### **Physical Description**

### Front View of the Camera

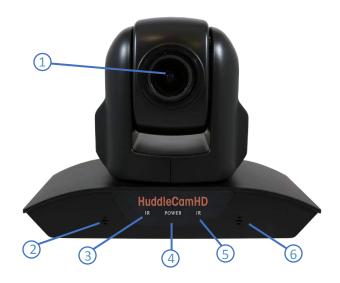

1. Lens

**3X Optical Zoom** 

- 2. Left Microphone Element
- 3. IR Receiver

To receive IR remote controller signal

4. Power LED

Blue LED lights when unit is powered and is dark in Stand-By status.

5. IR Receiver

To receive IR remote controller signal

6. Right Microphone Element

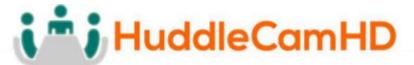

### **Physical Description**

### **Rear View of the Camera**

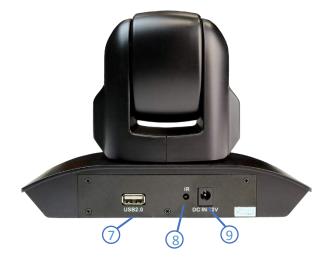

#### 7. USB 2.0 Interface

For video/audio connection to PC (USB 2.0 Port. Will also function in a USB 3.0 port as a USB 2.0 device)

### 8. IR Receiver

To receive IR remote controller signals

#### 9. DC IN 12V socket

Only use the Power Adapter supplied with this camera

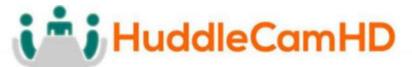

### **Physical Description**

**Bottom View of the Camera** 

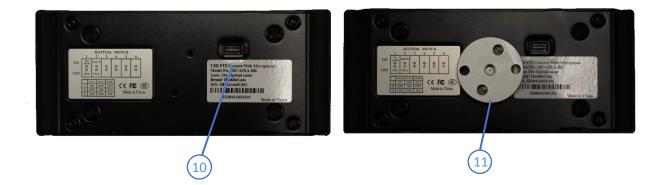

#### 10. Dip-Switches

Used for selecting serial (virtual com port via USB) and IR communications settings.)

### 11. Tripod

Will accept 1 / 4 20 bolt from 3<sup>rd</sup> party tripod, wall or ceiling mount using included tripod adapter.

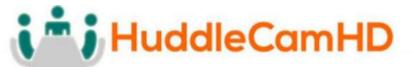

### **Dip-Switch Settings**

Bottom Switch: Used for serial and IR communication settings.

Note: When changing Dip-Switch settings, make all changes with camera powered off.

DIP-1,2:

Virtual COM Port – Baud Rate & Communication Protocol

| Baud Rate | Switch State  | Communication | Switch State  |
|-----------|---------------|---------------|---------------|
|           | DIP-1         | Protocol      | DIP-2         |
| 9600bps   | OFF (Default) | VISCA         | OFF (Default) |
| 38400bps  | ON            | PELCO-D       | ON            |

DIP-3,4,5:

IR Remote Control – Camera ID

| IR Remote Address | Switch State  |               |               |
|-------------------|---------------|---------------|---------------|
|                   | DIP-3         | DIP-4         | DIP-5         |
| 1 (Default)       | OFF (Default) | OFF (Default) | OFF (Default) |
| 1                 | ON            | OFF           | OFF           |
| 2                 | OFF           | ON            | OFF           |
| 3                 | OFF           | OFF           | ON            |

### OSD Menu

### Dome

- Pan Speed
  - Set speed of Pan motor
    - Range = 1 63
- Tilt Speed
  - o Set speed of Tilt Motor
    - Range = 1 63

Default Value: 20

Default Value: 20

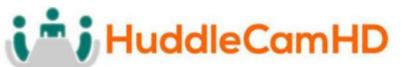

| 52 Robbins Rd, Downingtown, PA, 19335, U                | SA - HuddleCamHD.com I 1 800 - 486-527  |
|---------------------------------------------------------|-----------------------------------------|
| <ul> <li>Scan Speed (Auto Pan Mode)</li> </ul>          | Default Value: 6                        |
| <ul> <li>Set speed of boundary scan</li> </ul>          |                                         |
| ■ Range = 1 – 63                                        |                                         |
| <ul> <li>Tour Path (Uses presets)</li> </ul>            | Default Value: 1                        |
| <ul> <li>Select desired tour path</li> </ul>            |                                         |
| ■ Range = 1 – 4                                         |                                         |
| Tour Dwell                                              | Default Value: 5                        |
| <ul> <li>Set duration to dwell on each prese</li> </ul> | et                                      |
| ■ Range = 1 – 60                                        |                                         |
| Proportion                                              | Default Value: On                       |
| (Pan + Tilt speed proportional to zoom lev              | vel)                                    |
| <ul> <li>Set Proportion</li> </ul>                      |                                         |
| <ul> <li>Range = On – Off</li> </ul>                    |                                         |
| Auto Rev                                                | Default Value: P                        |
| <ul> <li>Set camera mounting orientation</li> </ul>     |                                         |
| <ul> <li>N for inv ceiling mount, P for</li> </ul>      | or std. mount                           |
| Frame                                                   | Default: 60Hz                           |
| <ul> <li>Set Refresh Rate</li> </ul>                    |                                         |
| <ul> <li>Range = 50Hz or 60Hz</li> </ul>                |                                         |
| Preset Freeze                                           | Default: On                             |
| <ul> <li>Provides automatic temporary free</li> </ul>   | ze frame when switching between presets |
| <ul> <li>Range = On – Off</li> </ul>                    |                                         |
| POS COMEBACK                                            |                                         |
| <ul> <li>Allows the camera to revert to last</li> </ul> | position left at for 30+ seconds        |
| Range = On - Off                                        |                                         |
|                                                         |                                         |
| Lens                                                    |                                         |
| • BL (Backlight)                                        | Default Value: OFF                      |
| <ul> <li>ON/OFF</li> </ul>                              |                                         |
| Saturation                                              | Default Value: 9                        |
| ○ 0 − 15                                                |                                         |
| Sharpness                                               | Default Value: 3                        |
| ○ 0 − 15                                                |                                         |
| • NR (Noise Reduction)                                  | Default Value: Auto                     |
| <ul> <li>Adjustable Value: OFF, AUTO, 1 – 4</li> </ul>  | L                                       |

NR (Noise Reduction) Default Value: Auto

 Adjustable Value: OFF, AUTO, 1 – 4

 WB (White Balance) Default Value: Auto

 Auto/Indoor/Outdoor/Onepush/ATW/Manual

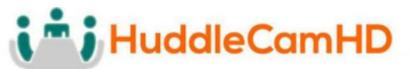

**Manual Settings:** 

- R GAIN (Red Gain) **Default Value: 76** • Adjustable Scope: 0 – 255 • B GAIN (Blue Gain) **Default Value: 82** • Adjustable Scope: 0 – 255 • AE (Auto Exposure) • Auto/Manual **Manual Settings:**  SHUTTER • Shutter Speed Range: 1/60 – 1/10000 • IRIS
  - - FIXED only
  - BRIGHT
    - Set Brightness: 0 15

**Default Value: Auto** 

Default Value: 1/90

**Default Value: 8** 

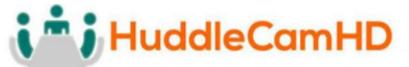

### **IR Remote Controller**

### (Note: Some buttons do not operate for all camera modes)

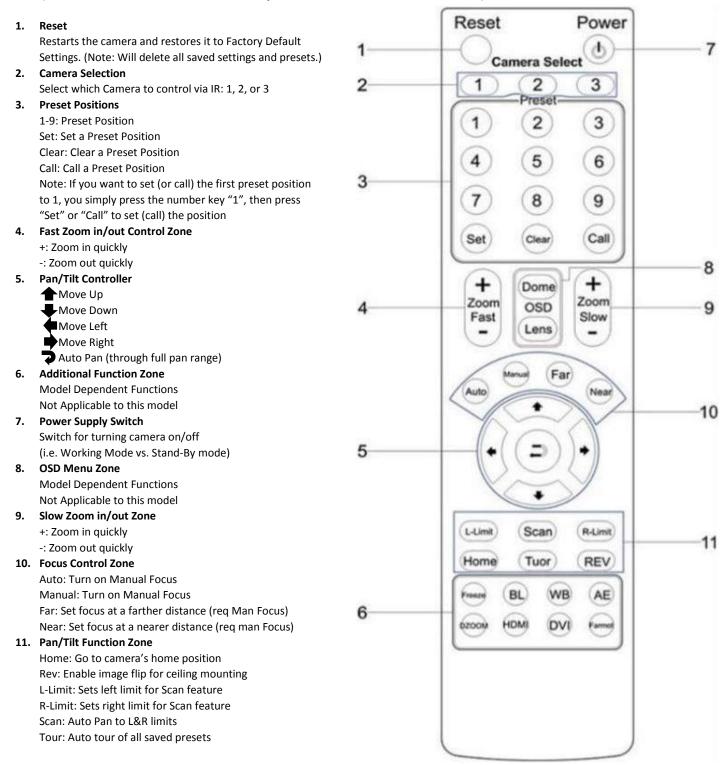

Ver. 1.1 – 10/17

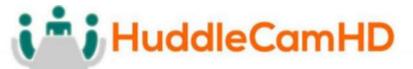

### **Connection Instructions**

- 1. Connect included Power Supply to the camera.
- 2. Wait for camera to come to Home Position.
- 3. Connect included USB 2.0 cable to camera and USB 2.0 port of PC.
- 4. Select and configure camera in your software of choice.

**NOTE:** Failure to follow this sequence may result in no connection to PC.

### Care of the Unit

Remove dust or dirt on the surface of the lens with a blower (commercially available).

### **Installation Instructions**

### Desktop Installation

When using the HuddleCam on a desk, make sure that it will stand level. If you want to use the camera on an incline, make sure the angle is less than 15 degrees to ensure that the camera's pan and tilt mechanism operates normally.

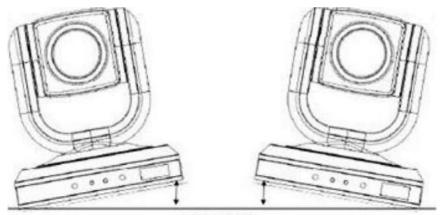

Max 15°

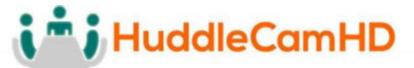

### **Desktop Installation**

When using the HuddleCam with a tripod, screw the tripod to the bottom of the camera. The tripod screw must fit below specifications:

**Note:** Tripod must stand on a level surface.

To fix the tripod mount to the bottom of the camera, use the supplied screws to hold it in place.

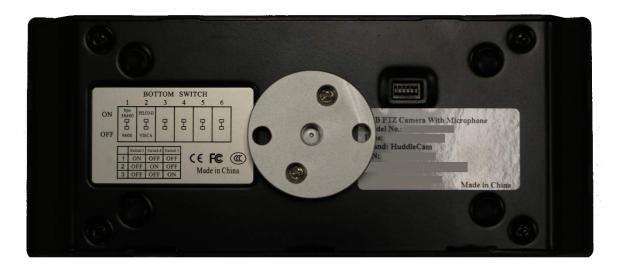

Then screw the tripod to the tripod bracket.

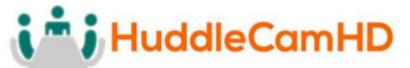

### Troubleshooting

| Problem                      | Cause                          | Resolution                     |
|------------------------------|--------------------------------|--------------------------------|
| There is no power to the     | Power adapter is               | Check the connection           |
| camera.                      | disconnected from mains or     | between the camera, power      |
|                              | from camera.                   | adapter, and mains. If         |
|                              |                                | anything is disconnected,      |
|                              |                                | reconnect it.                  |
| Camera will not connect to   | USB cable is bad.              | Try new USB Cable              |
| the PC via USB               | Camera connects sometimes.     | Connect USB only after         |
|                              |                                | camera has completely          |
|                              |                                | booted.                        |
| Camera unable to pan, tilt,  | Power adapter is               | See Camera Power, above        |
| and/or zoom.                 | disconnected from mains or     |                                |
|                              | from the camera                |                                |
|                              | Pan, tilt, or zoom range limit | Try to pan/tilt/zoom in the    |
|                              | was reached                    | other direction                |
| Remote control not working   | The "camera select" button     | Choose the correct "IR         |
|                              | on the remote control is not   | select" number to match        |
|                              | set to match the "IR address"  | camera settings (default       |
|                              | set on the camera dip switch.  | address 1).                    |
| Camera cannot be controlled  | The connection between the     | Refer to USB connectivity      |
| via VISCA.                   | PC and camera is incorrect.    | section of this manual.        |
|                              | Commands being sent are        | Refer to VISCA section of this |
|                              | incorrect.                     | manual.                        |
| The camera is not working at | No response or image from      | Disconnect power, and wait a   |
| all.                         | camera.                        | few minutes, then connect      |
|                              |                                | the power again. Retry.        |

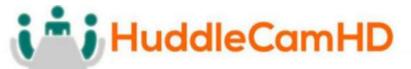

### Important Notes Regarding USB Connectivity

USB 3.0 ports are backwards compatible with USB 2.0 devices. USB 2.0 ports are not completely forward compatible with USB 3.0 devices (some USB 3.0 devices will connect to USB 2.0 with limited functionality).

External USB hubs should be avoided (i.e. give the camera its own USB port on the device) as they are not well suited to transmitting HD video reliably.

USB extension systems must be fully compatible with the version of USB that you are using and must utilize and external power supply, when required. Always connect the HuddleCam directly to the device in order to associate the UVC drivers before attempting to USB any extension system.

USB power saving settings in the device's operating system should be turned off completely for reliable USB camera connectivity.

#### HuddleCam Cameras - Video (General to all HuddleCamHD models)

All HuddleCamHD cameras utilize the UVC (USB Video Class) drivers that are built into Windows, Mac OS, and Linux to stream HD video to your device via your device's USB port (USB 2.0 or USB 3.0 depending upon HuddleCam model). When your device successfully recognizes the camera, your device will register the HuddleCam as an "image device". You can see this in your Windows Device Manager program (type "device manager" into the Windows search tool) as shown in the screenshot, below:

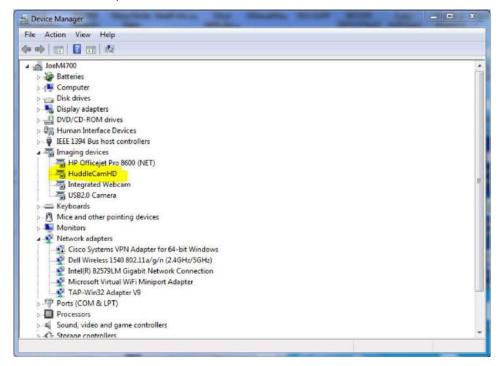

Ver. 1.1 - 10/17

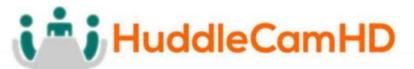

In this example, you can see the HuddleCam model in use connected as a fully functional USB 3.0 device (HuddleCamHD) as well as a USB 2.0 device with limited functionality (USB 2.0 Camera).

If your device has not connected to or has not recognized the HuddleCam as an imaging device (in which case, you may see a new "unknown device", "Westbridge" or "CYTFX3" labeled device show up in Device Manager's "Universal Serial Bus Controllers" section rather than in the "Imaging Devices" section), the HuddleCam will not be available to programs that utilize a camera. In this case, try restarting the device and reconnecting the camera via USB – and to a different available USB port, if possible.

Similarly, you can see a connected device in System Information on a MAC. See screenshot below:

| 0 0 0             | Mac mini                      |   |
|-------------------|-------------------------------|---|
| ₩ Hardware        | USB Device Tree               | ^ |
| ATA               | VUSB 3.0 Hi-Speed Bus         |   |
| Audio             | Dell USB Mouse                |   |
| Bluetooth         | VISB 3.0 SuperSpeed Bus       |   |
| Camora            | HuddleCamHD                   |   |
| Card Reader       | ▼ USB HI-Speed Bus            |   |
| Diagnostics       | Hub                           |   |
| Disc Burning      | ▼USB Hi-Speed Bus             |   |
| Ethernet Cards    | ▼ Hub                         |   |
| Fibre Channel     | ▼ USB 2.0 Hub                 |   |
| FireWire          | USB2.0-Serial                 |   |
| Graphics/Displays | USB2.0 Camera                 |   |
| Hardware RAID     | T Keyboard Hub                |   |
| Memory            | Apple Keyboard                |   |
| NVMExpress        | T Hub                         |   |
| PCI               | W BRCM20702 Hub               |   |
| Parallel SCSI     | Bluetooth USB Host Controller |   |
| Power             | IR Receiver                   |   |

In this example, you can see the HuddleCam model in use connected as a fully functional USB 3.0 device "HuddleCamHD" as well as a "USB2.0 camera" with limited functionality (USB 2.0 camera).

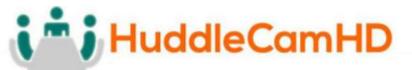

#### HuddleCam Cameras - Audio (Specific to HuddleCamHD models with built-in audio)

In the case of the HuddleCamHD model HC3XA-xx, the unit also has a built-in microphone array. Because of this, it also shows up as a UAC (USB Audio Class) device on your PC.

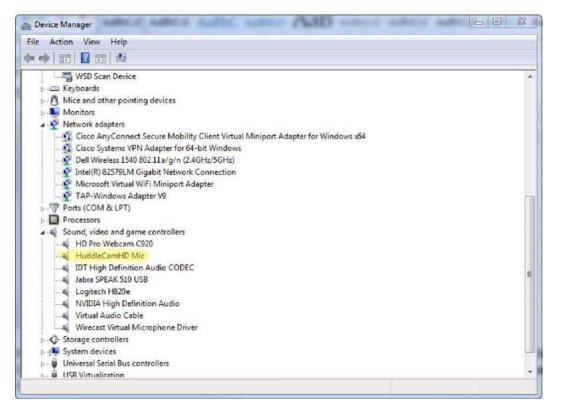

In this example, you can find the camera's mic system under Sound Controllers in the Windows Device Manager, shown as "HuddleCamHD Mic". If the camera is connected properly, the mics will show up here and be available to any program that is able to utilize your connected audio devices.

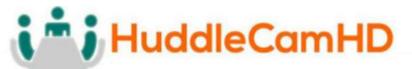

#### HuddleCam Cameras – Serial Control (Specific to HuddleCamHD models with virtual COM)

Since the HuddleCamHD model HC3XA-xx also includes a virtual serial connection, the camera will actually make 3 separate connects to your PC: UVC for video, UAC for audio, and virtual com port for serial communication, as can be seen here:

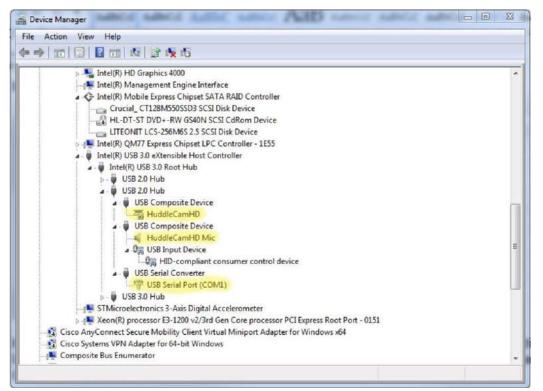

This view uses the Windows Device Manager's "View by Connection" mode rather than the default "View by Type" mode, which allows you to "sort" by physical connection to see your connected devices. However, all 3 USB connection types may be viewed in any of Device Manager's viewing modes (just not grouped together like this).

Changing the <u>Advanced Port</u> properties of the USB Serial Port (right click on "USB Serial Port (COMx)" connection as shown above) will allow you to set the virtual Com Port address of the camera to match the Com Port settings of your PTZ controlling software (like the free "Remote PTZ Control Software" available at <u>http://huddlecamhd.com/resources/</u>

## i i HuddleCamHD

### 152 Robbins Rd, Downingtown, PA, 19335, USA - HuddleCamHD.com I 1 800 - 486-5276

### **Specifications**

Model Number: HC3XA-(xx)

Color (xx): BK=Black; WH=White; SV=Silver

#### Camera & Lens

- Video CMOS Sensor
- Resolutions
- Frame Rate
- Lens Zoom
- Min Lux
- Horizontal Field of View

#### Built-in Audio

- Mic Array
- Pickup Range
- Processing

#### Pan/Tilt Movement

- Pan Movement
- Tilt Rotation
- Presets

#### **Rear Board Connectors**

- Video interface
- Control Signal Interface
- Baud Rate
- Audio Interface
- Power Supply Interface

#### **Electrical Index**

- Power Supply Adapter
- Input Voltage
- Input Power

#### Physical

- Material
- Dimensions
- Weight
- Color
- Operating Temperature
- Storage Temperature
- Working Environment

#### Warranty

Mfg Warranty

1/2.8" CMOS, 2.1 Mega Pixel 1080p-30/25, 720p-30/25, SVGA, VGA Up to 30fps (MJPEG) 3X Optical Zoom f=3.3-10mm F1.6 0.1 Lux at F1.6 32° (Tele) to 84° (Wide)

Dual Mics on front of camera base 360° up to 16.5 ft (5m) Advanced Auto Gain and Noise Control

±340° Up: 90°, Down: 30° 64 Presets

#### USB 2.0 USB 2.0 Virtual Com Port (VISCA, PelcoD) 9600, 38400 bps USB 2.0 Plug and Play DC 12V 1.2A

12V DC 2A 12V DC (10.5-14V DC) 15W (Max)

Aluminum, Plastic 7.1"W x 5.2"H x 3.1"D (180mm x 132mm x 78mm [140mmH w/ tilt]) 1.41 lbs (0.64 kg) Black, White, \*Silver (\* Special Order 32°F to + 113°F (0°C to +45°C) -14°F to 140°F (-10°C +60°) Indoor only

2 Years parts and labor